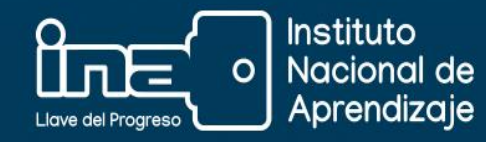

# *Escenarios* en Excel Avanzado

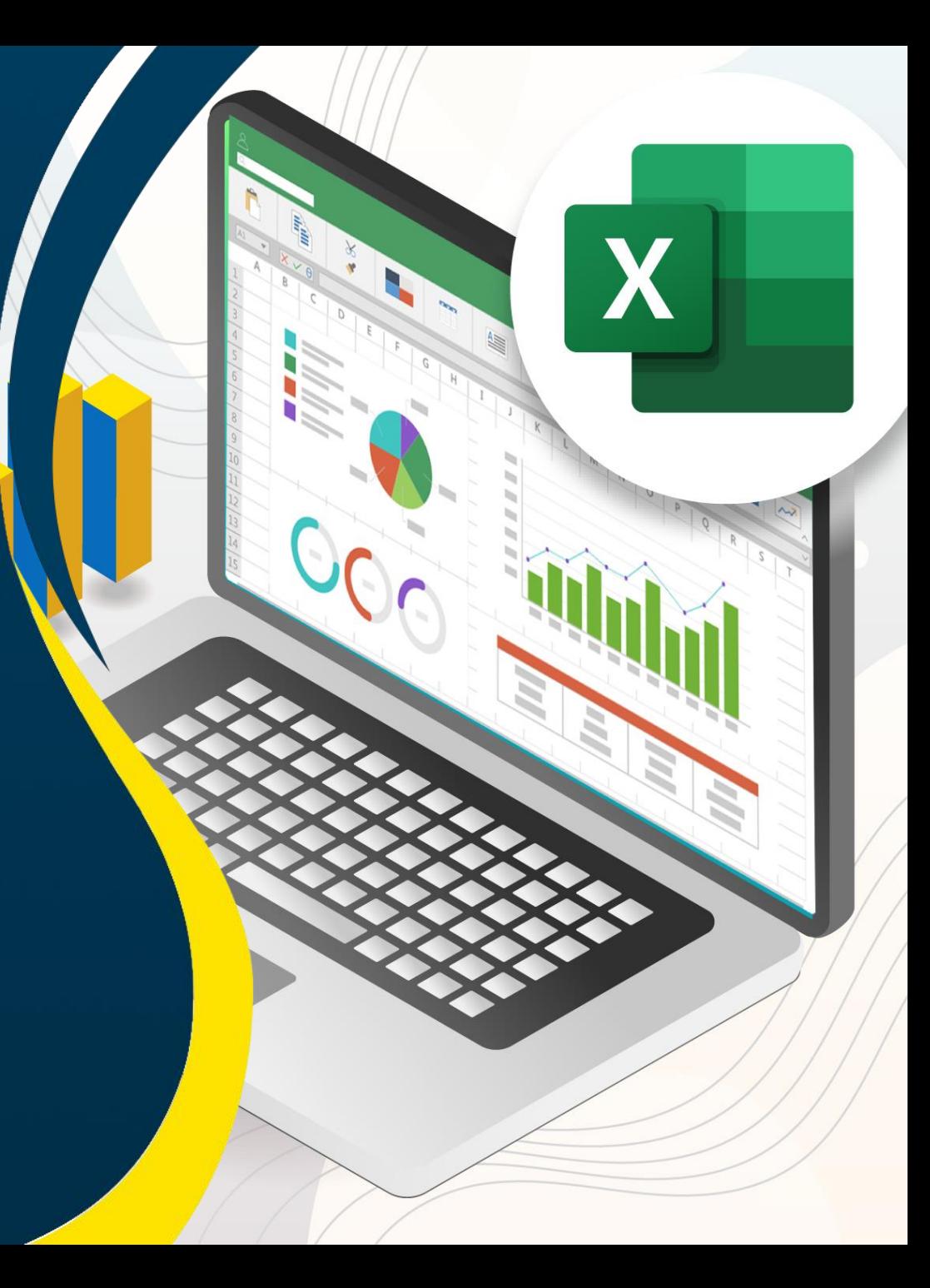

Los **escenarios** se utilizan para realizar proyecciones de datos y forman parte de un conjunto de comandos llamados **herramientas de análisis de hipótesis**.

### Los escenarios están formados por dos partes:

#### **Celdas cambiantes:**

Son los datos especificados o escritos por la persona usuaria. *Excel* los guarda y puede sustituirlos. Puede haber un máximo de 32 celdas cambiantes.

#### **Celda de resultado:**

Es la celda que muestra un resultado y contiene una fórmula que se basa en las celdas cambiantes.

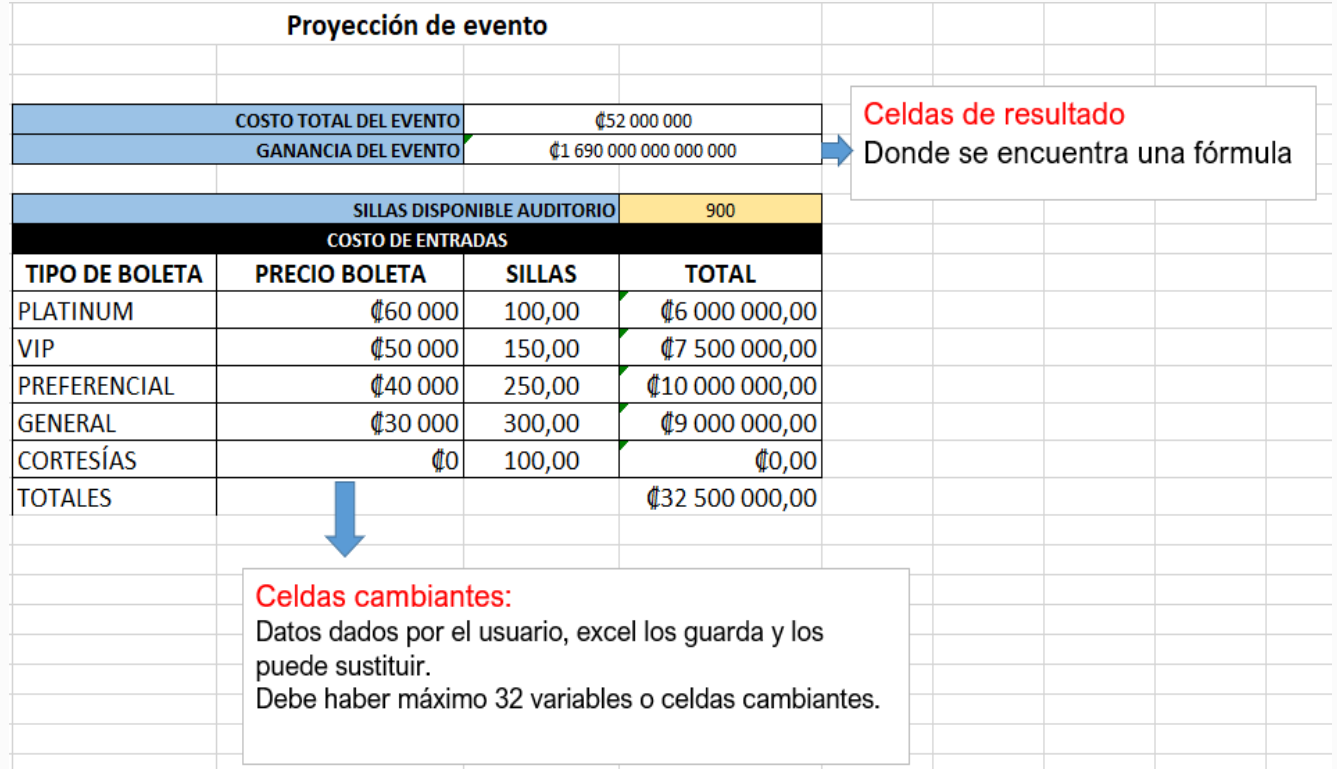

## Pasos previos para crear escenarios

- Tener una tabla de datos.
- Dar nombre a los datos de las celdas cambiantes.

#### Asignar un nombre a una celda

- 1. Seleccione la celda.
- 2. En el cuadro nombre, escriba el nombre:

 $f_x$  $A1$  $\overline{\phantom{a}}$ 

3. Presione *Enter*.

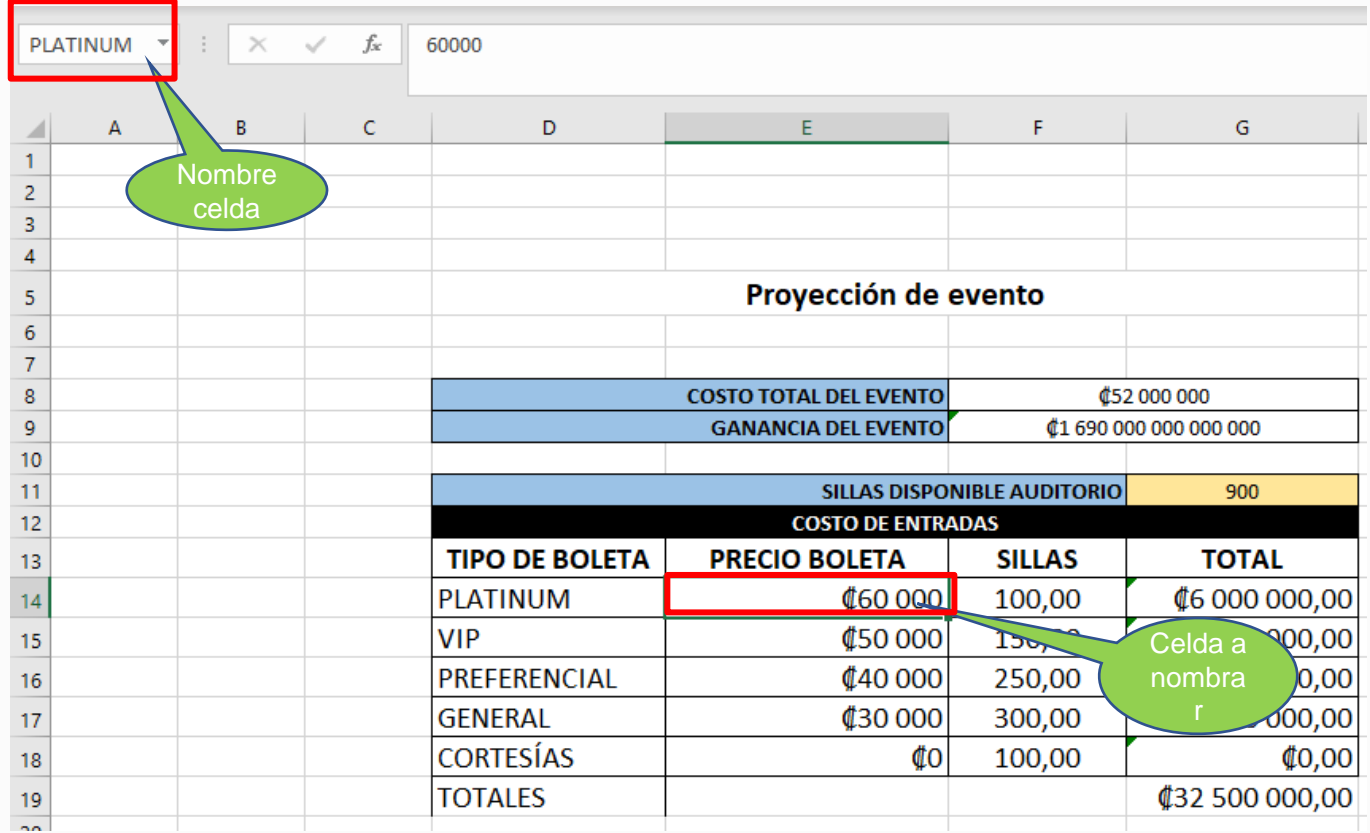

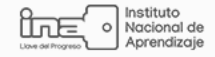

## Pasos para llenar escenarios con los datos de la persona usuaria

- 1. Dar el nombre al escenario.
- 2. Seleccionar las celdas cambiantes.
- 3. Seleccionar la casilla "Editar cambios".
- 4. Dar clic en Aceptar.
- 5. Llenar los datos de cada escenario.
- 6. Dar clic en Aceptar.

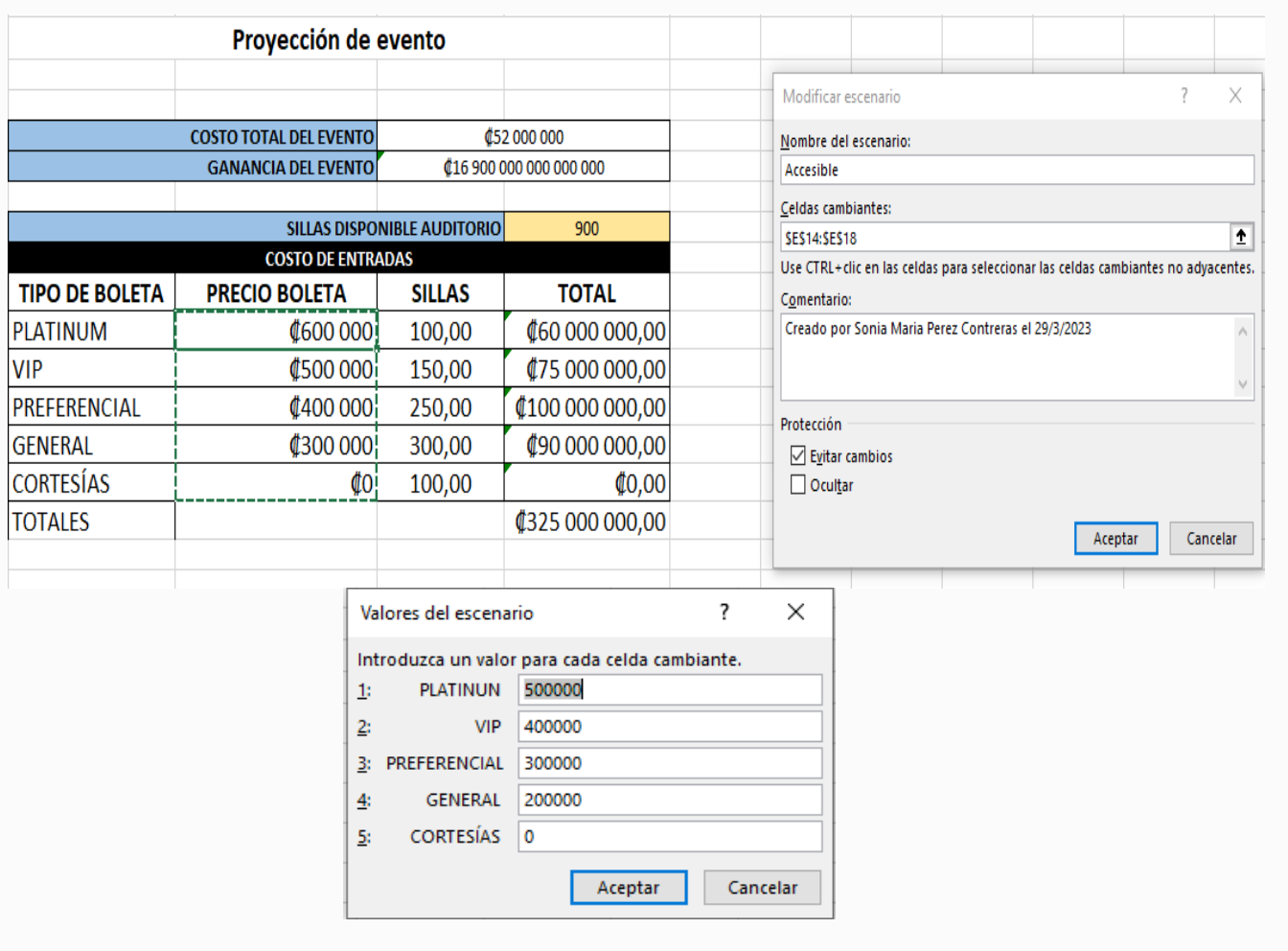

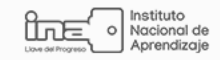

# ¿Cómo ver un resumen de Escenarios?

Un informe de resumen de escenarios es un informe agrupado, sencillo, que resume los resultados de varios escenarios. Una vez que se han creado al menos dos escenarios, se puede crear un informe de resumen.

- 1. Hacer clic en la pestaña Datos.
- 2. Hacer clic en el botón **Análisis de hipótesis.**
- 3. Seleccionar Administrador de escenarios.

Aparece el cuadro de diálogo "Administrador de escenarios", mostrando todos los escenarios que se han creado.

#### 4. Hacer clic en Resumen.

Aparece el cuadro de diálogo "Resumen del escenario". Asegurarse que la opción "Resumen" esté seleccionada.

- <sup>5</sup>. Seleccionar la celda de resultado.
- 6. Hacer clic en Aceptar.

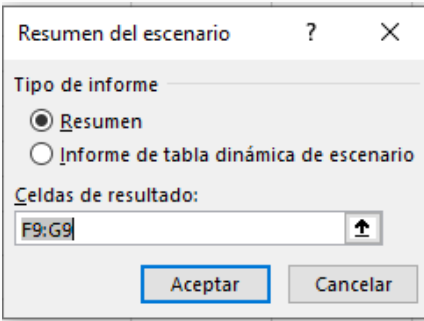

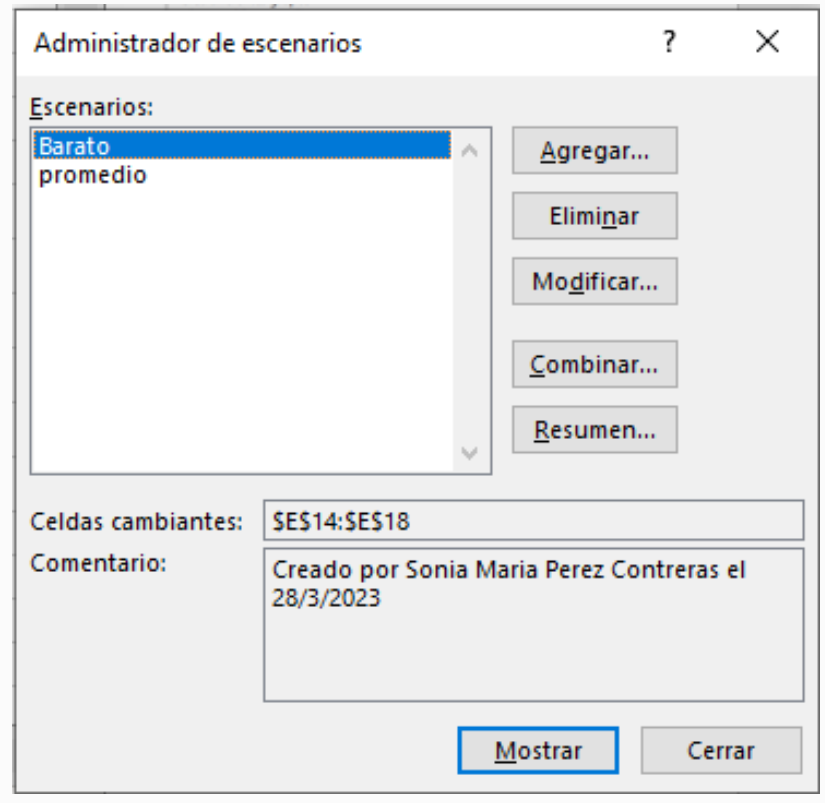

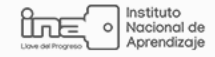

# Ejemplo de escenario

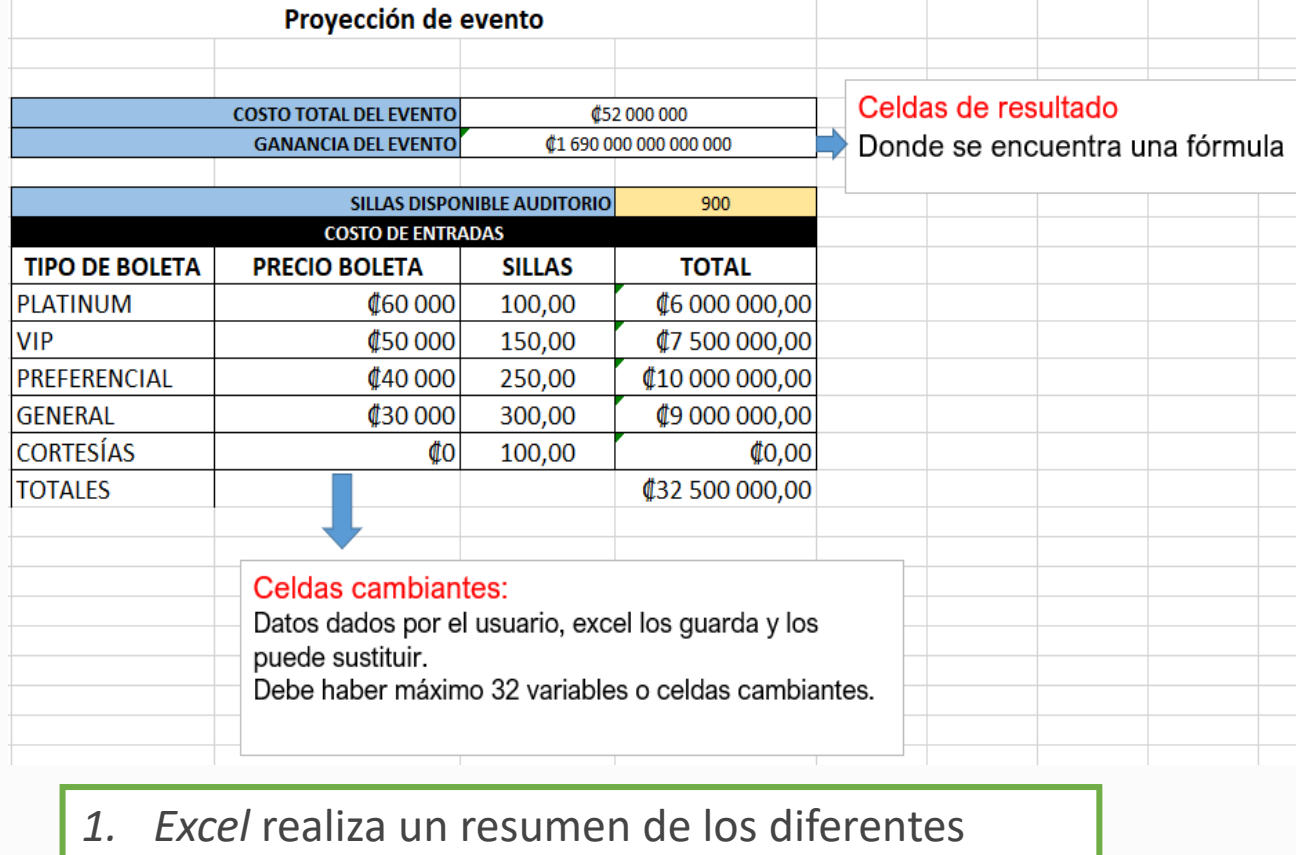

- escenarios, según los datos dados por la persona usuaria.
- 2. El resumen lo muestra en una hoja nueva.

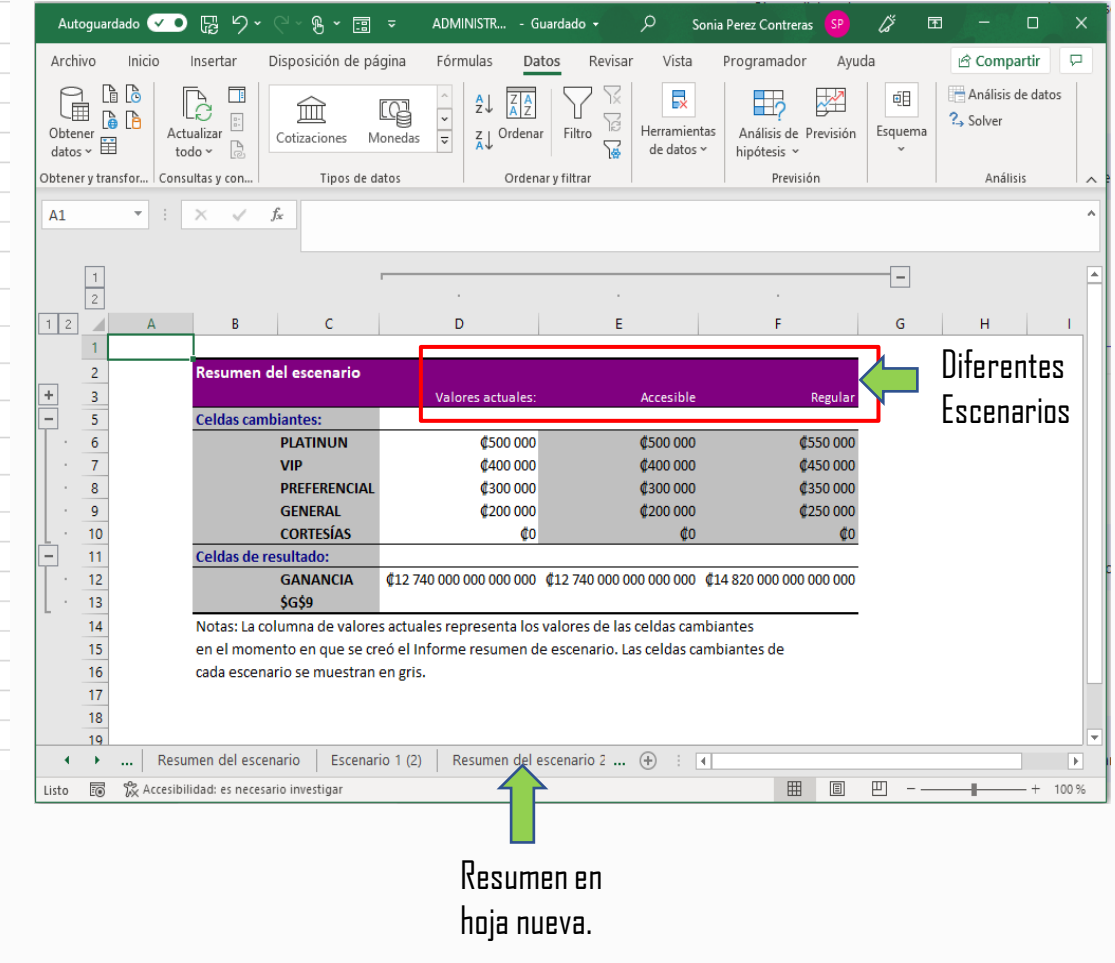

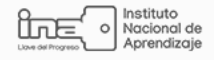